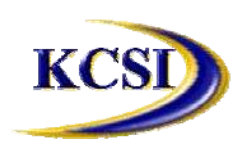

**201-31234 Wheel Avenue, Abbotsford, BC V2T 6G9 Tel: 604-504-7936 Fax: 604-504-7976 Website: www.kcsi.ca Email: sales@kcsi.ca**

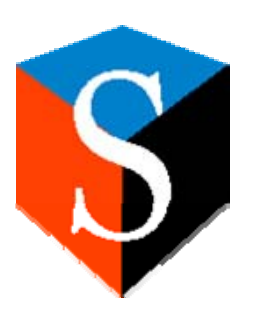

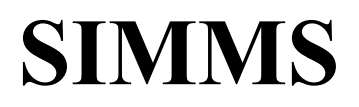

**Inventory Management System**

# Visual Import Module

*Table of Contents*

**The Visual Import Manager**

**Creating a New SIMMS Database**

**Setting the Read Permission in the Access Database**

**Connecting to the SIMMS Database**

**Connecting to the Data Source**

**Import Options Screen**

**Affiliating Access Fields to SIMMS Fields**

*Table Structures*

**Help Menu**

*About*

*SIMMS Help*

*Index*

#### *Check for Updates*

*Web Resources*

Live Support

Enhancement Request

Customer Portal

**Important SIMMS Software Contact Information**

#### **The Visual Import Manager**

The Visual Import Manager is an external application that allows the contents of a user's existing Microsoft Access database, Microsoft Excel file, text file or comma-separated values file into a new SIMMS database. Use of this program allows inventory details such as item details, categories, locations and relative accounting information to be easily pulled into a SIMMS company file.

#### **Creating a New SIMMS Database**

Log into the SI\_ABC database in SIMMS.

Access *Administration menu>Company Manager*.

In on the right sidebar, click *New Company*,

Enter a name for the new company, then click the **Save** button.

Click **Next** on each of the subsequent progress screens.

Click the **Close** button on the remaining screens to complete the database creation.

#### **Setting the Read Permission in the Access Database**

Open the Access Database.

Access *Tools>Options>View* tab.

Select the **System Objects** checkbox, then click the **Apply** button, then the **OK** button.

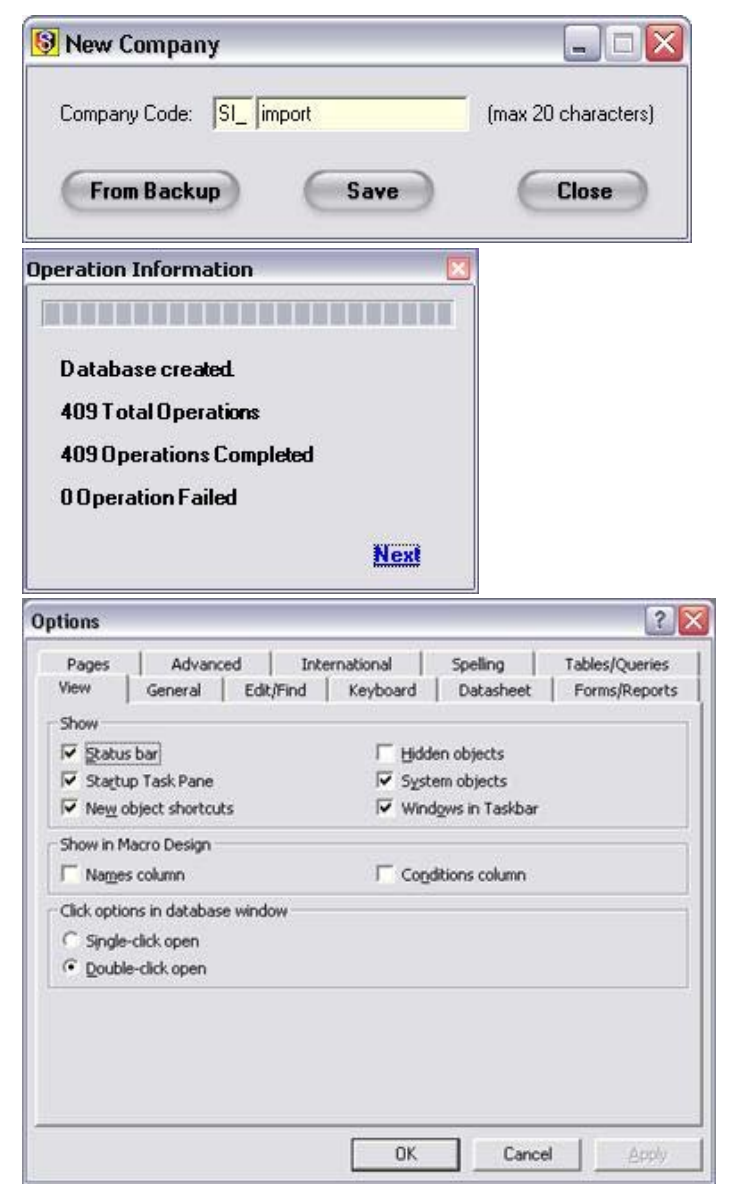

Now access the *Tools menu>Security>User and Group Permissions* tab.

Choose Object Type: Table

Choose Object Name: MSysObjects

Select the **Administer** checkbox (which will select all the checkboxes). Now click the **Apply** button, and finally the **OK** button.

#### **Connecting to the SIMMS Database**

Open the SIMMS Import program.

Click the Connect to SIMMS Database link.

Enter the Server Name where the SIMMS database resides.

Enter the username/password required for the connection *or* select the **Use Windows NT Authorization** checkbox.

Click the **Connect** button.

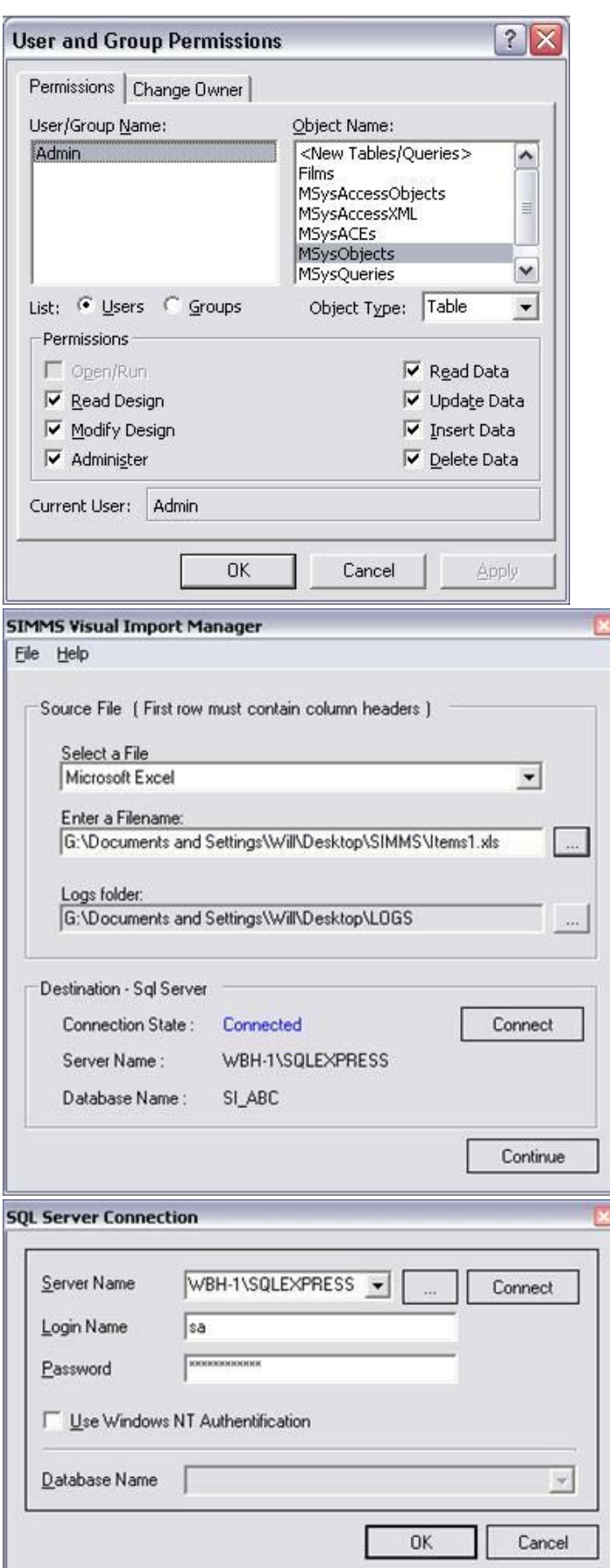

If properly done, the following message will appear:

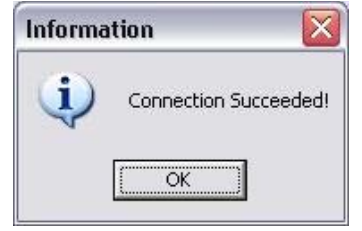

#### Click the **OK** button.

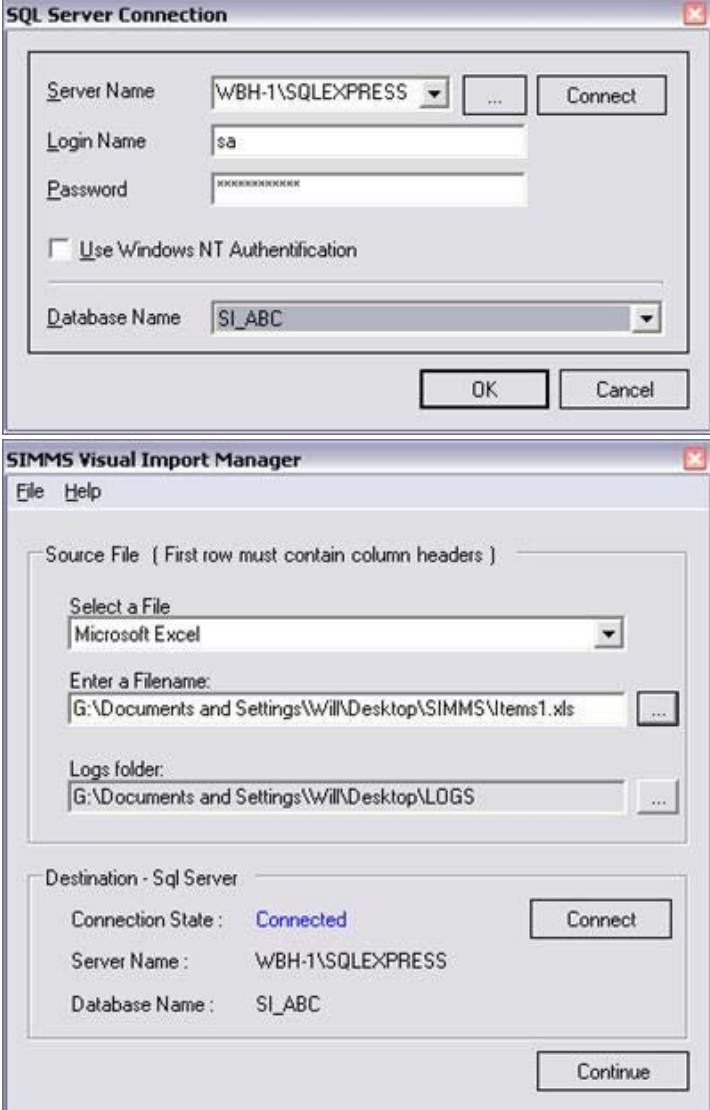

From the **Database Name** dropdown box, select the database (your new database) to which you wish to import the data.

Click the **Select** button, then click **Close**.

#### **Connecting to the Data Source**

Select from which data source to import the data, whether a Microsoft Access database (.MBD), Microsoft Excel file (.XLS), text file (.TXT) or Comma Separated Values file (.CSV).

Click the Continue button.

Click the **Import Data** header.

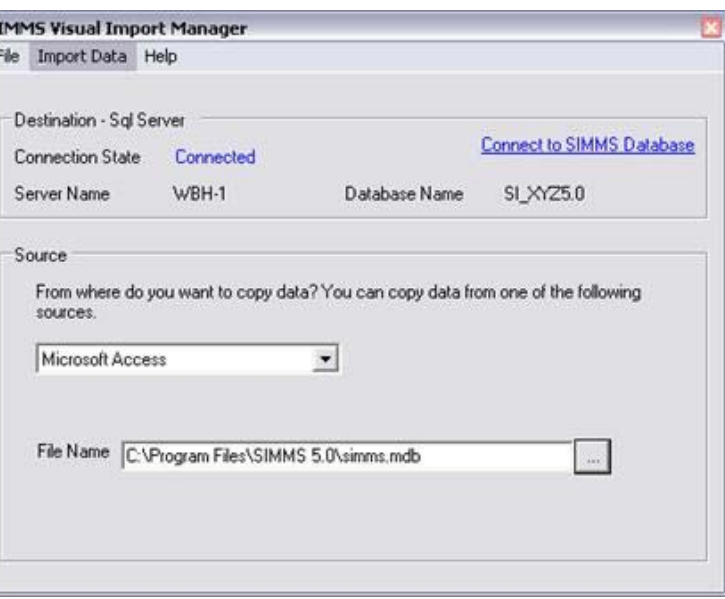

ŝ

19794

#### **Import Options Screen**

Under **Access Tables** dropdown you can select the tables from which you will be selecting the data.

We have added the ability to update an existing item's standard price and standard cost in SIMMS by selecting the *Update* checkbox.

From the **Import into SIMMS Tables** dropdown, select the SIMMS table for the initial set of fields.

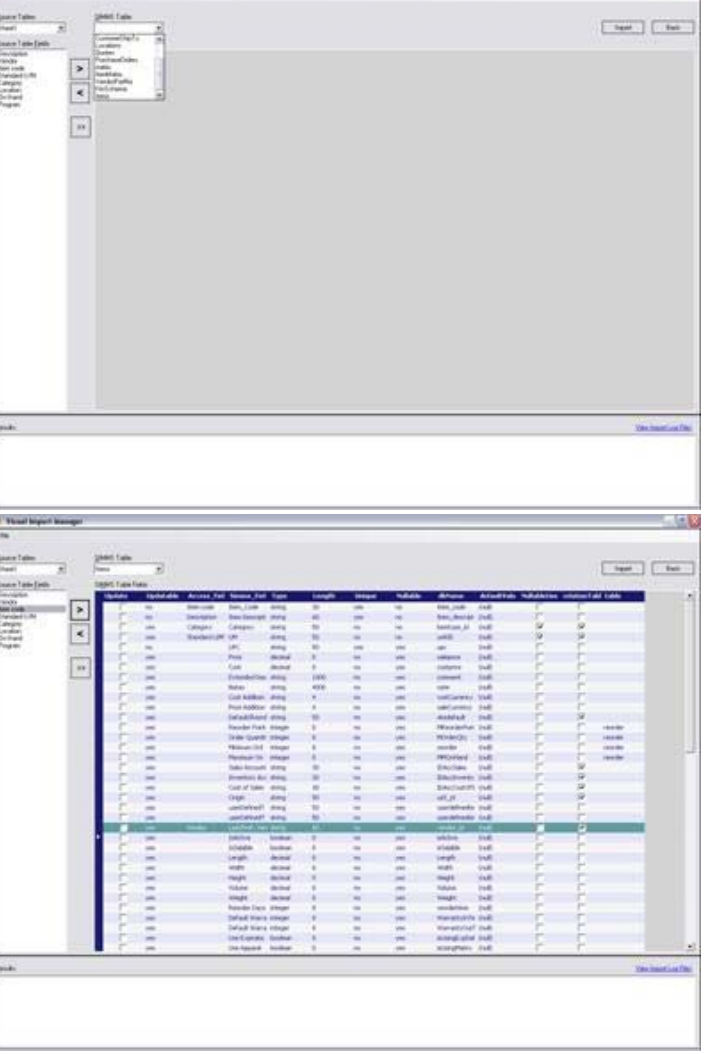

#### **Affiliating Access Fields to SIMMS Fields**

The table fields for both the Access and SIMMS databases will now show.

Select a field in the left panel (from the Access database).

Click the cursor into the respective Access Field column in the right panel.

Click the **Right Arrow** button to create the affiliation.

Repeat this for all rows within the Access Fields column in the right panel.

Once complete, click the *Import* button to bring the data into the SIMMS Items table.

The new **Apparel** tab gives you the ability to import apparel information, style code and descriptions, color code and descriptions, size code and descriptions, as well as matrix info for a specified style what color and size combinations are. Import of apparel assigned styles for inventory items also exists as a new feature.

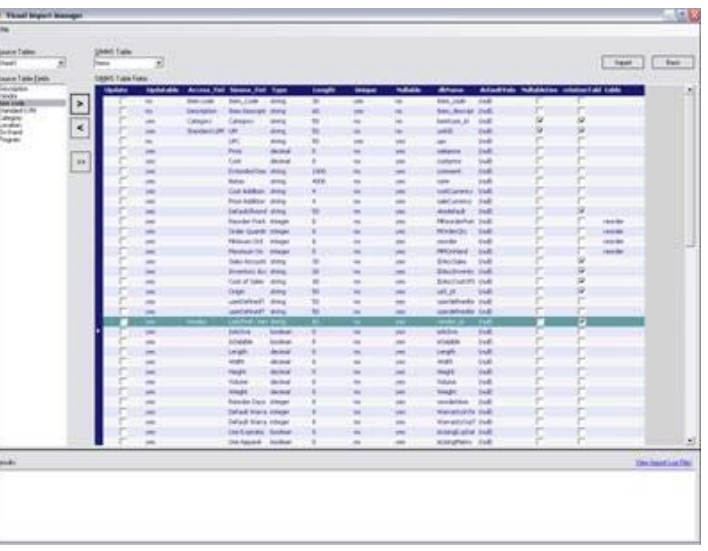

In order to assure a smooth trouble-free import you must *import* data into Access not link (you cannot link data from an outside source). We advise creating one Access database with tables (or Excel spreadsheet with sheets) for data pertaining to, in order: **Sales Orders, Stock, Customers, Customer Ship-To, Vendors, Locations, Quotes, Purchase Orders, Matrix, Item Matrix, Vendor Part Numbers, Kit Schema and Items.**

#### **Table Structures**

The table structures shown below contain the information users will require in the source files that will be used in the importation process.

The DETAIL information refers to whether the field is unique (marked U, which requires the data to be of a one-time only value in the column) or nullable (marked N, which permits the field in the source file to be void of content and the import to continue).

The MAX. LENGTH information refers to the maximum number of typographic characters permitted in the cell. Those fields with no number designated do not have a maximum character limitation.

The TYPE information refers to the data type premitted in the field.

The COLUMN NAME information is the required information header for the data columns permitted during the import process. Users can copy these headers directly from the following table structures into an Excel spreadsheet or an Access database table designated to contain the import information.

#### **Sales Orders**

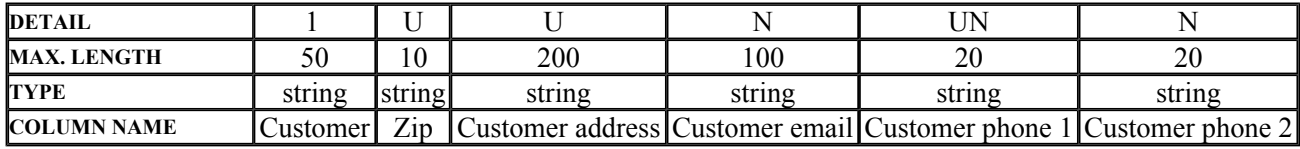

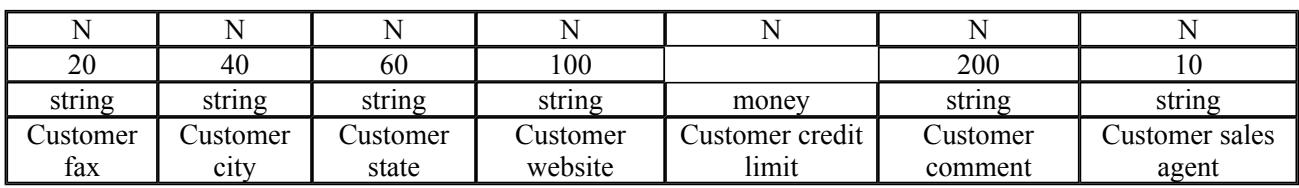

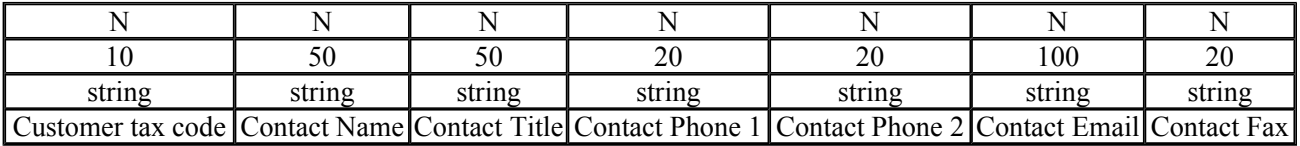

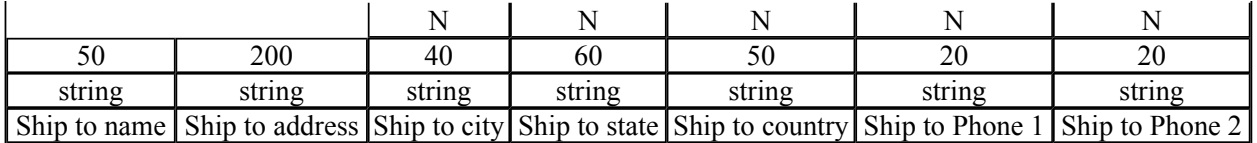

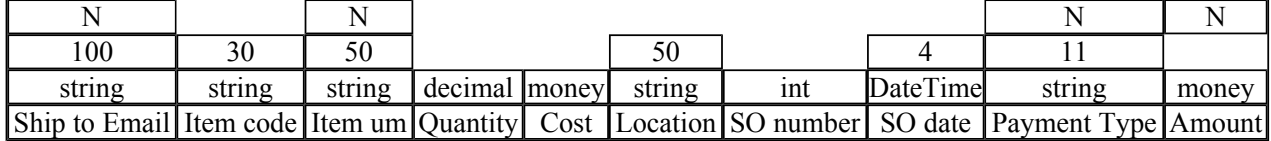

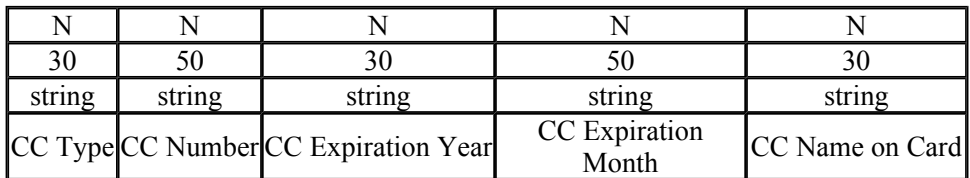

#### **Stock**

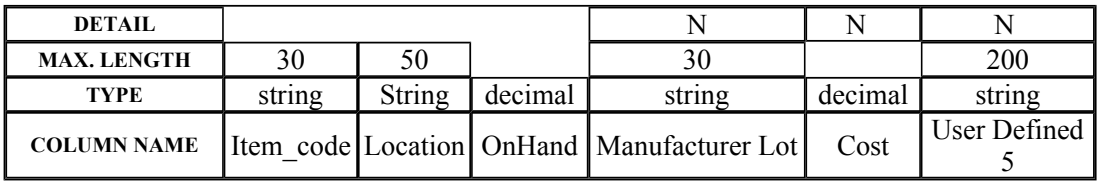

#### **Customers**

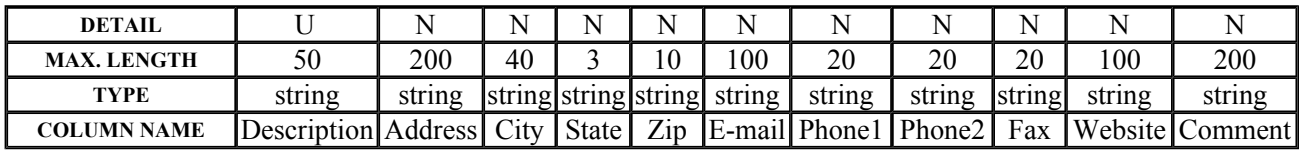

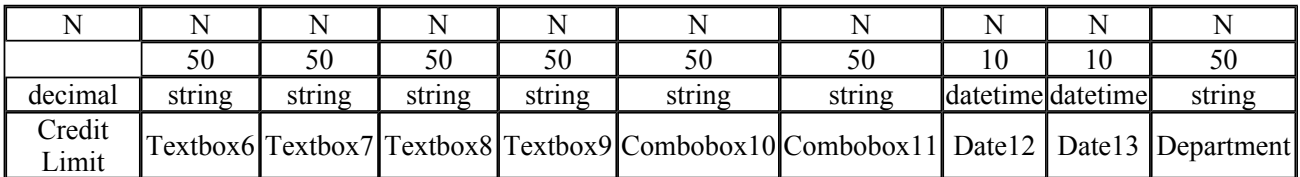

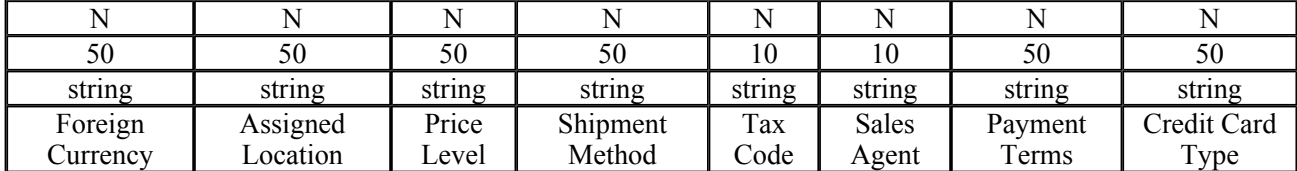

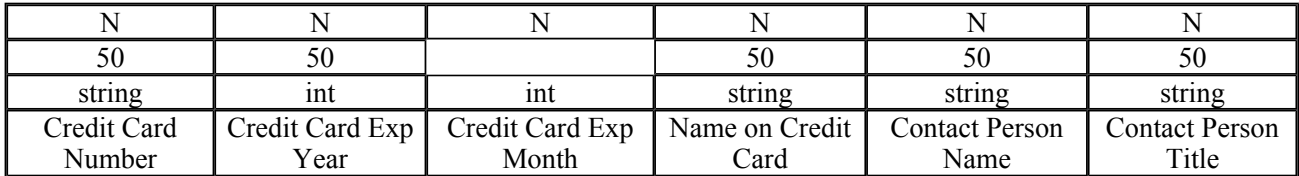

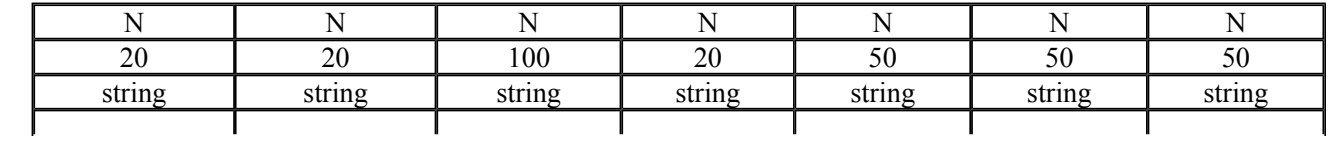

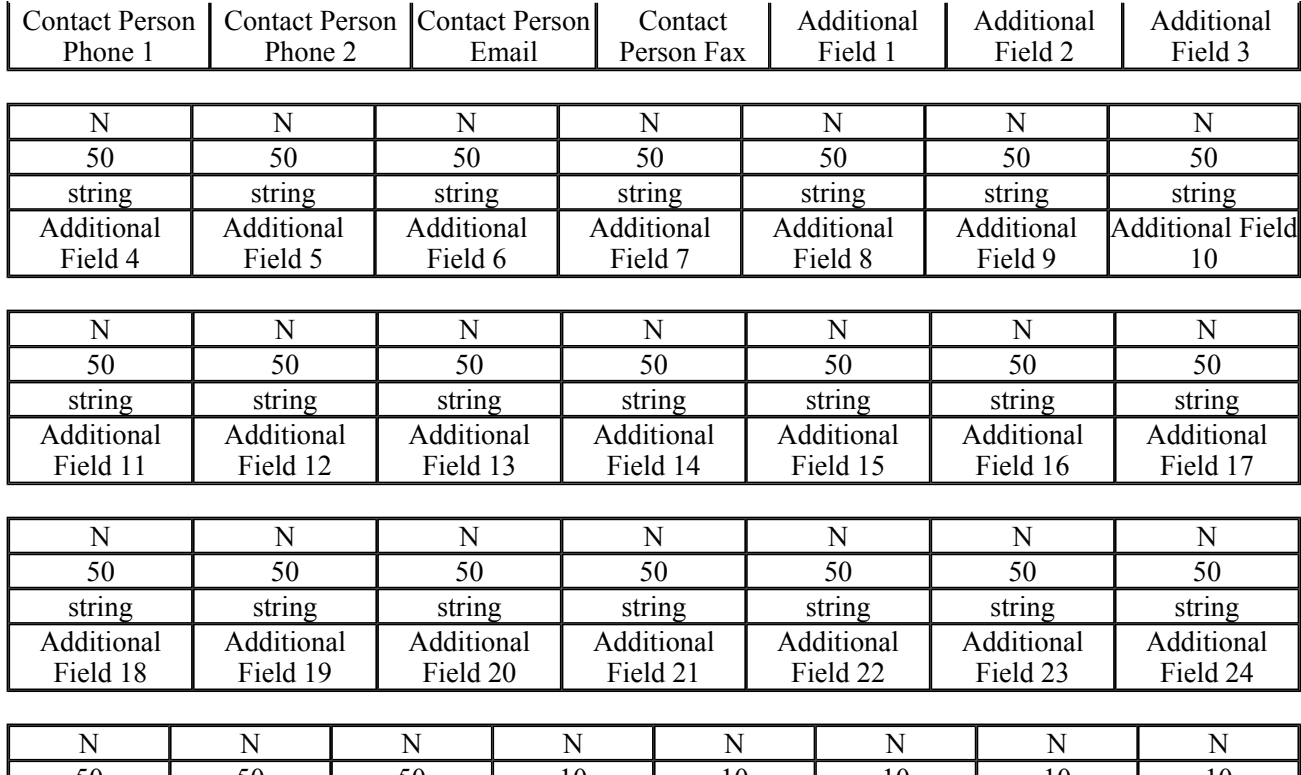

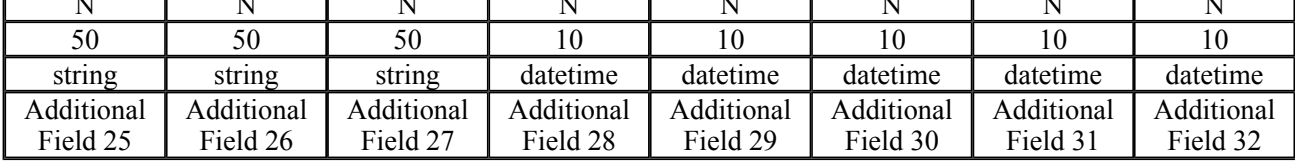

### **Vendors**

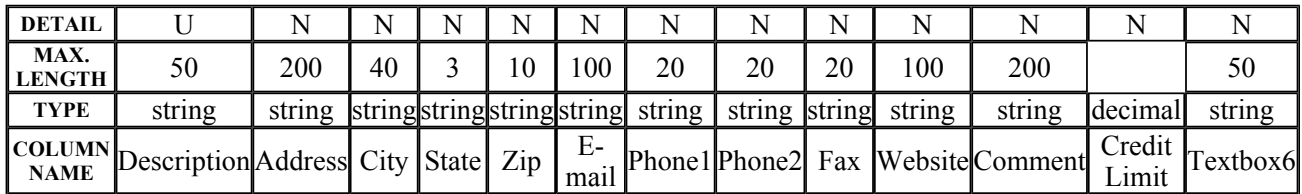

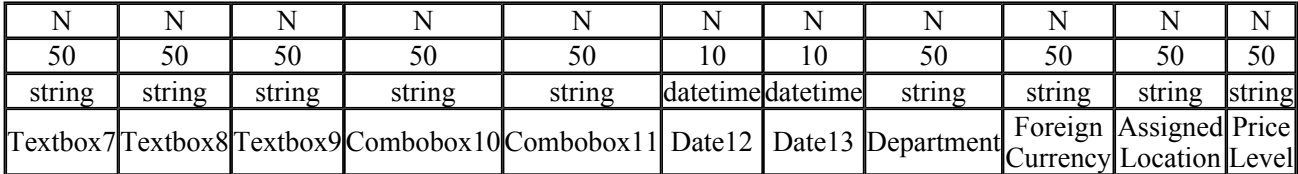

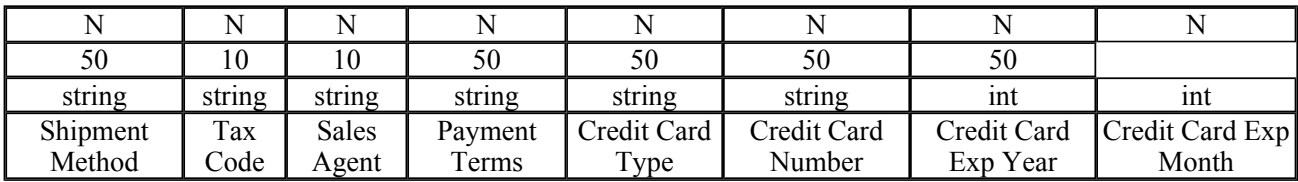

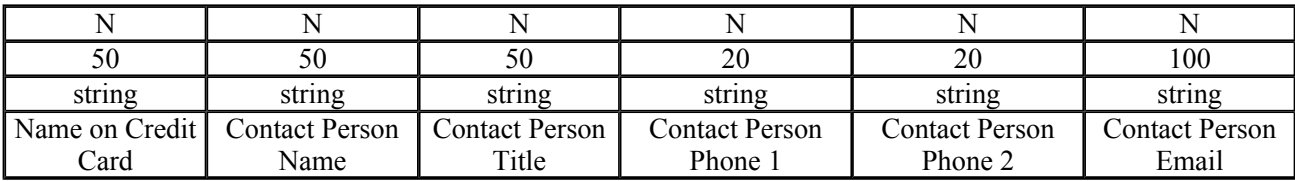

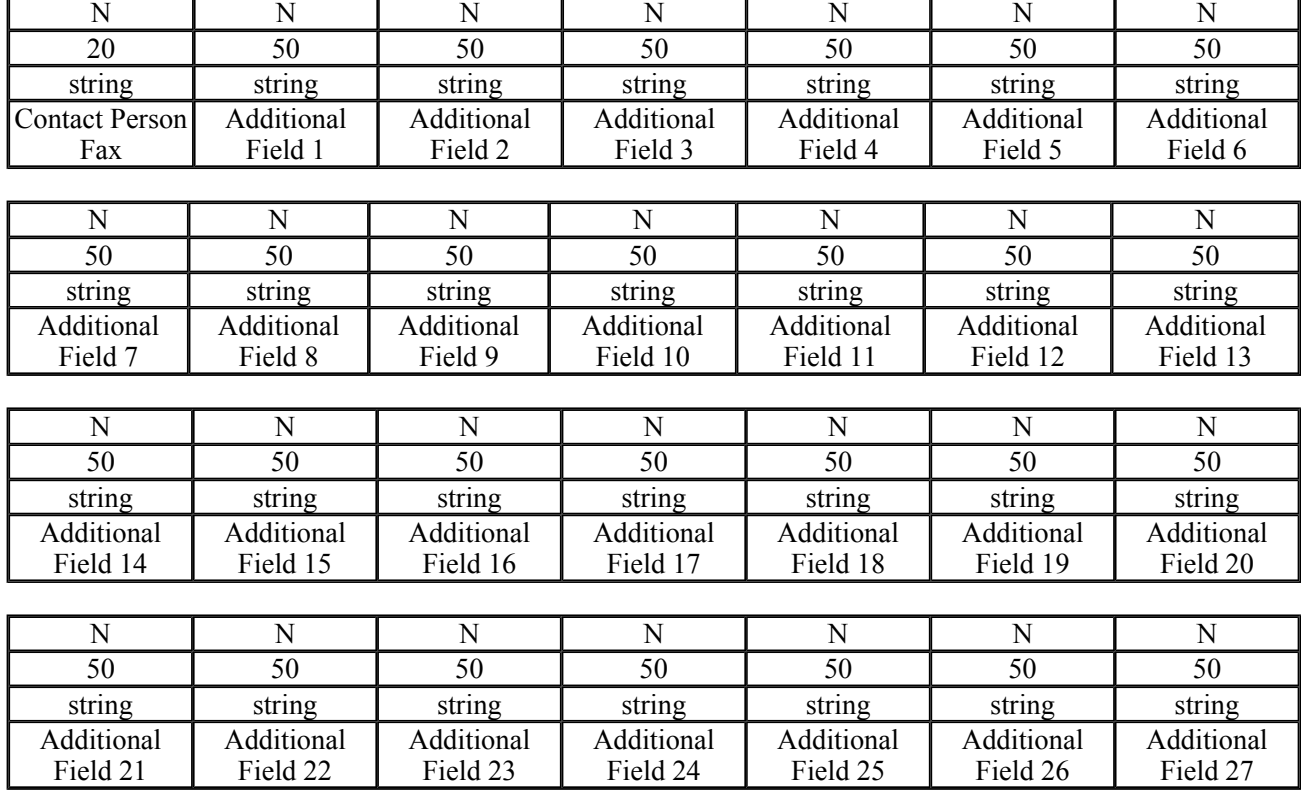

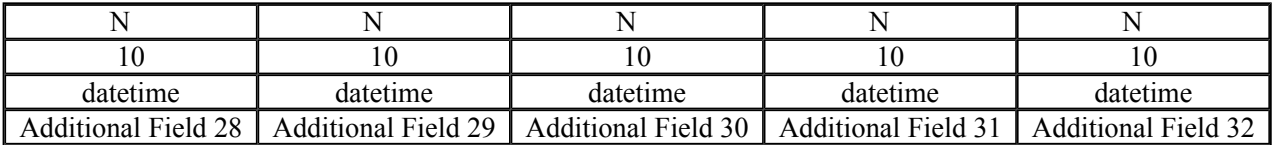

#### **Customer Ship-To**

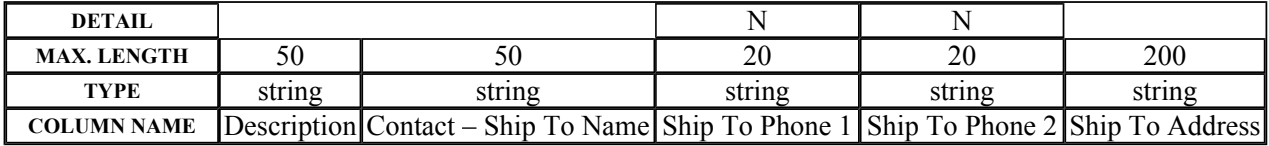

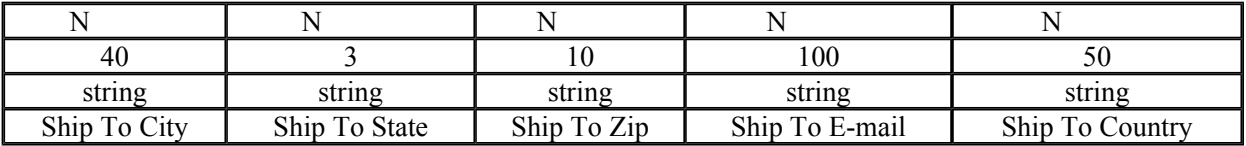

#### **Locations**

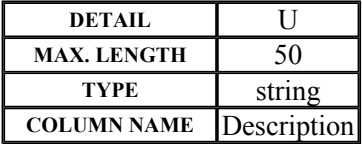

#### **Quotes**

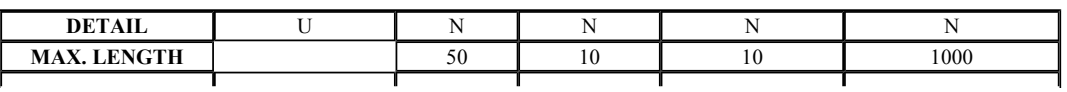

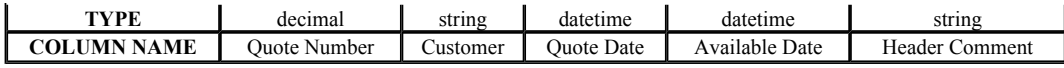

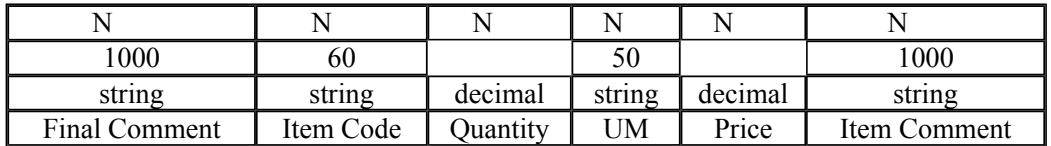

#### **Purchase Orders**

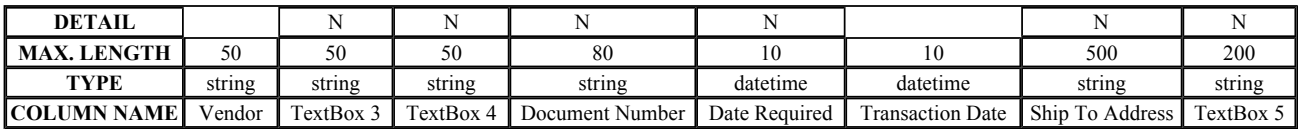

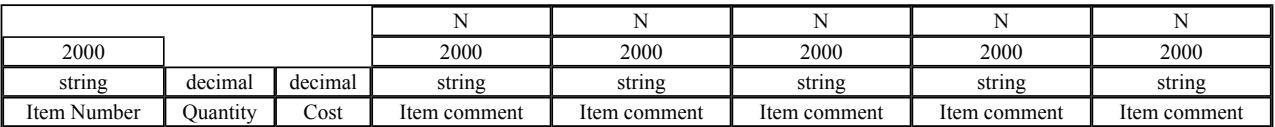

#### **Matrix**

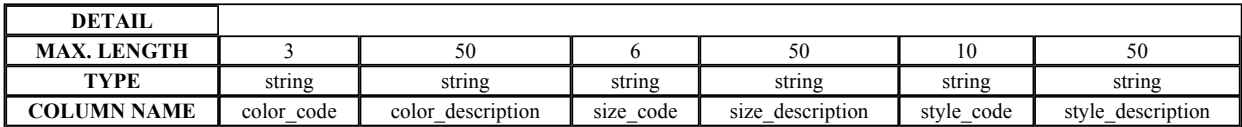

#### **Item Matrix**

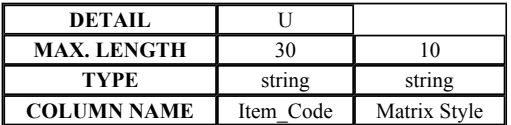

#### **Vendor Part Numbers**

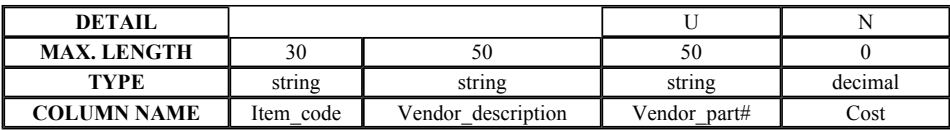

#### **Kit Schema**

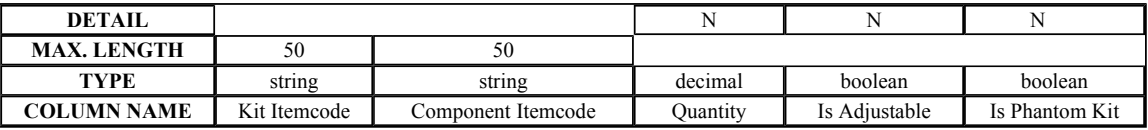

**Items**

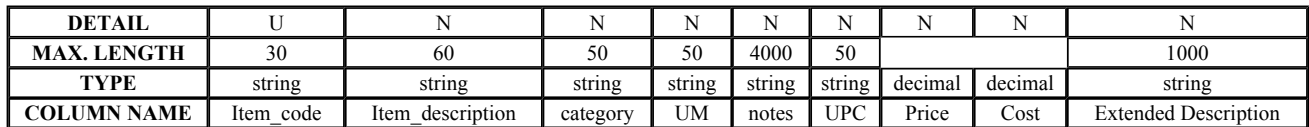

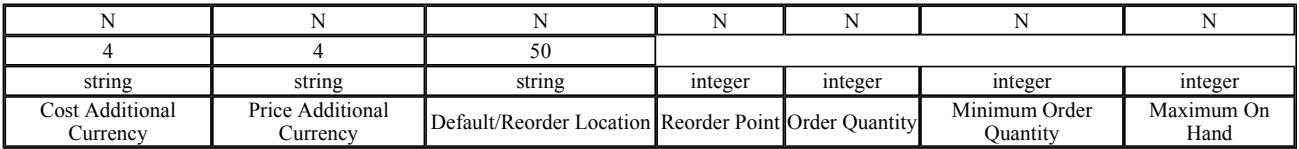

For the other tables listed under the **Import into SIMMS Table** dropdown box, repeat the above procedure.

NOTE: Users may affiliate the contents of all tables and then click the **Import** button once, or may do the Import on a per-table basis.

Once having completed importing the data desired, close the *Import* screens.

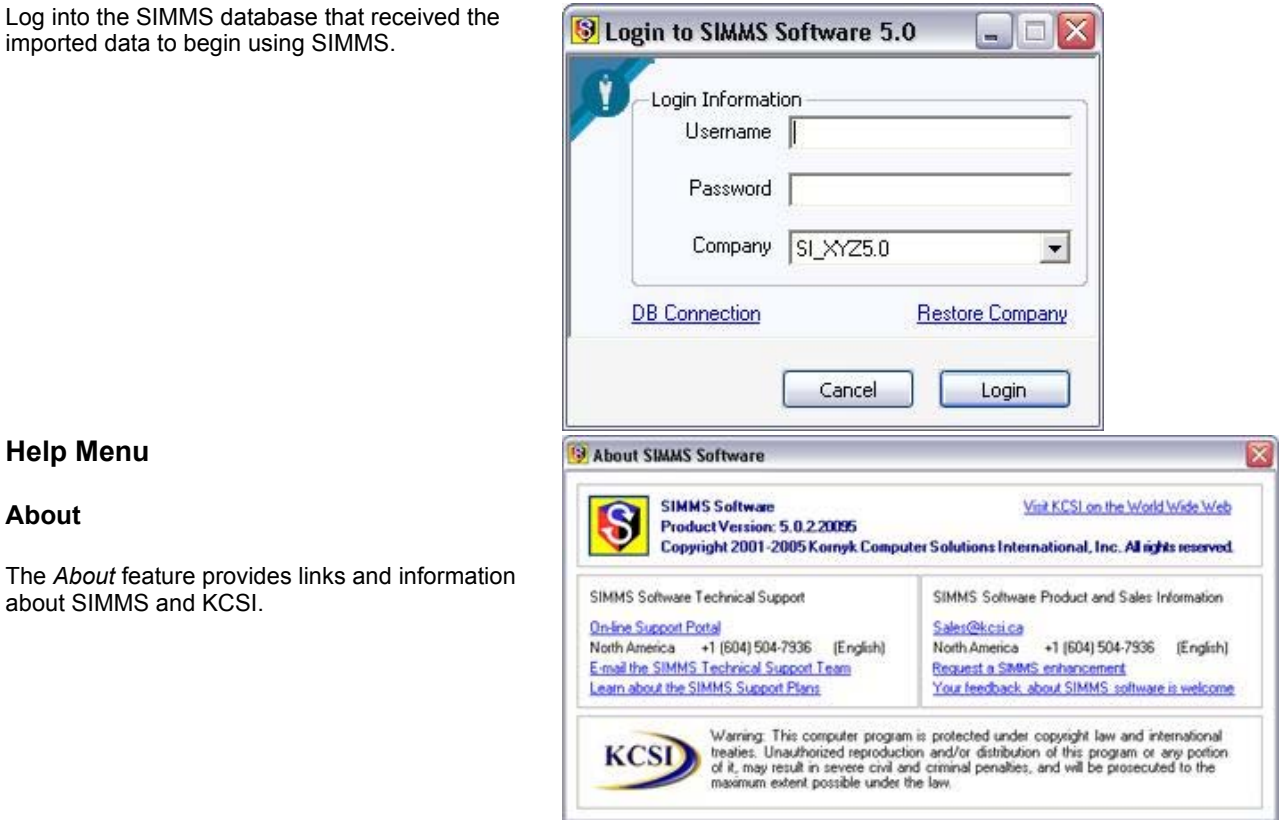

## **Help Menu**

#### **About**

The *About* feature provides links and about SIMMS and KCSI.

#### **SIMMS Help**

Click **SIMMS Help** to access the **SIMMS Help** file, or press the **F1** key.

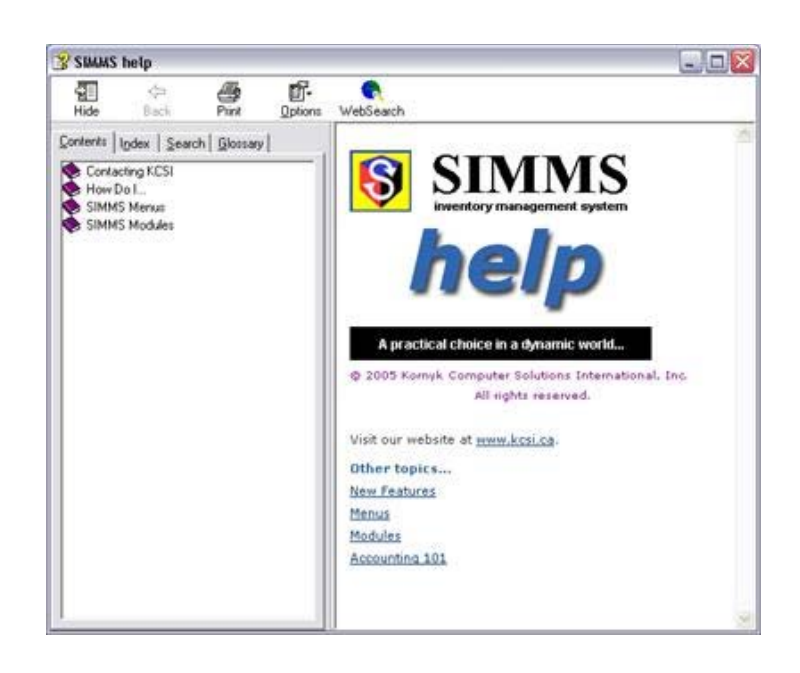

#### **Index**

Click **Index** to access the **SIMMS Help** index, or press **Shift-F1**.

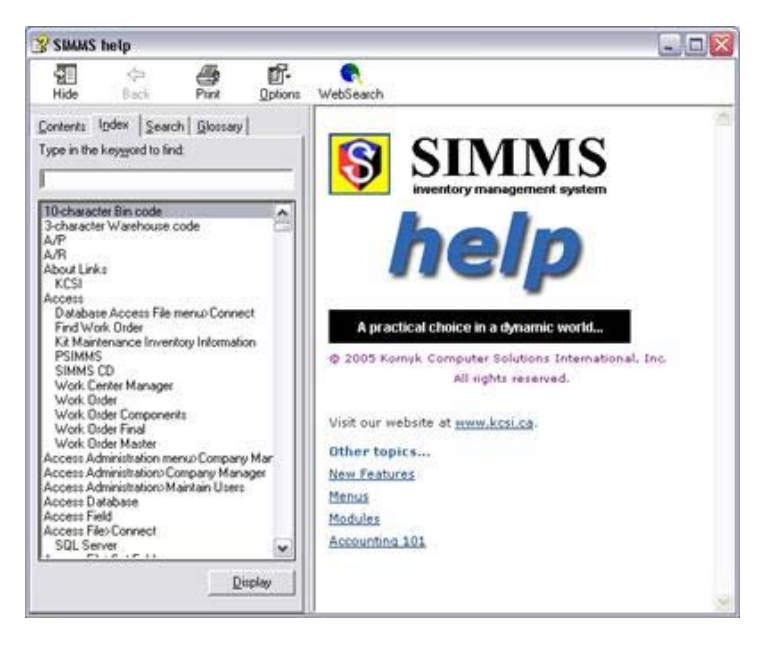

#### **Check for Updates**

Click **Check for Updates**, then click on the **Check for Updates** button to discover if any new versions of SIMMS are currently available.

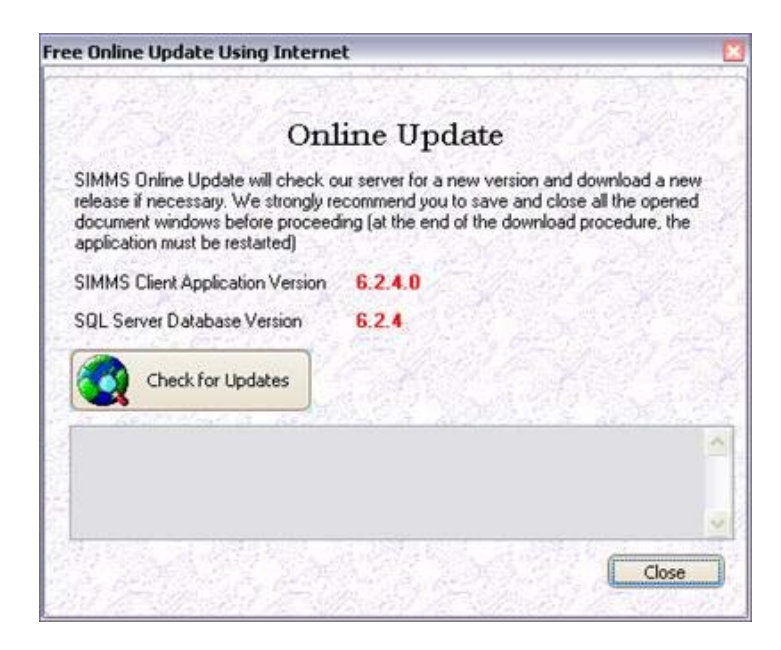

#### **Web Resources**

#### *Live Support*

Click on **Live Support** to enter a chat box where you can enter your contact info and then chat with a live representative of the SIMMS Support team.

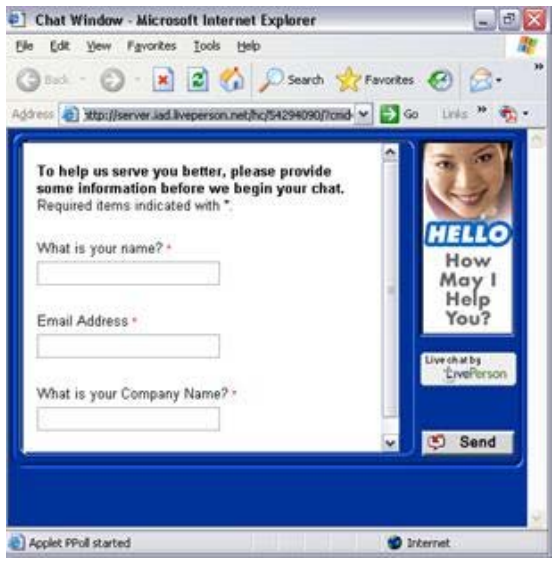

#### *Enhancement Request*

Click **Enhancement Request** to open the KCSI website and suggest changes or ideas to the KCSI Development team. Enter the requested information then click the **Submit** button.

#### $\mathbf{\Omega}$ Send us your Feedback

Please fill out all relevant sections of the form below.

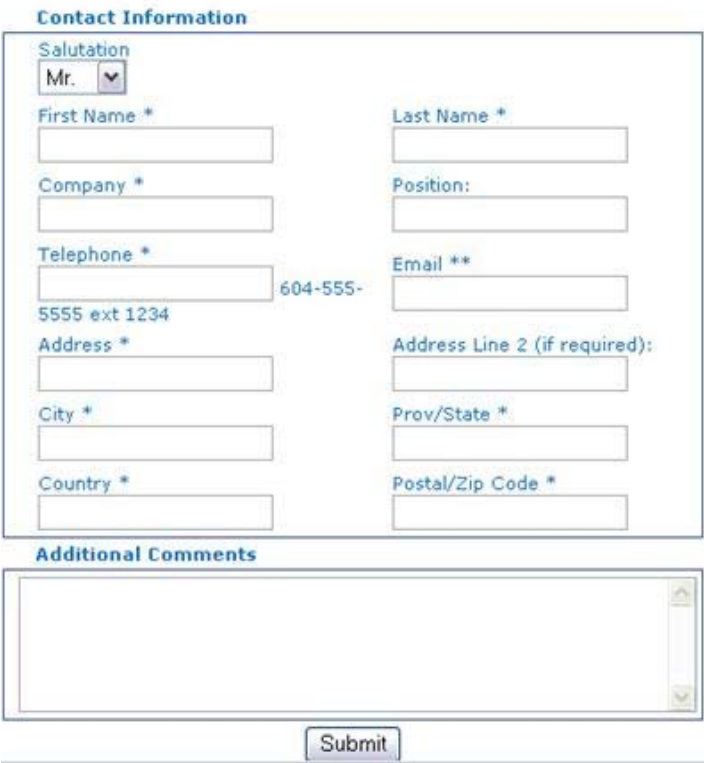

#### *Customer Portal*

Click **Customer Portal** to open the KCSI *Customer Portal Entry* screen, wherein you can enter your Customer Portal username and login to check on news, upgrades and other offers regarding SIMMS.

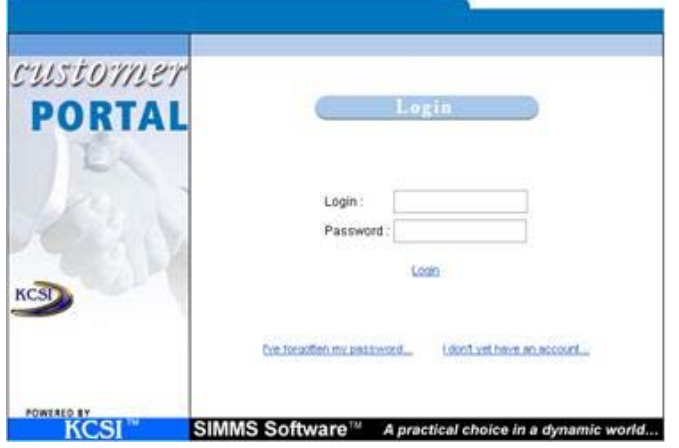

#### **Important SIMMS Software Contact Information**

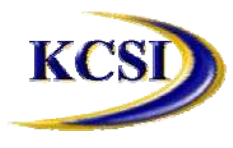

**201-31234 Wheel Avenue, Abbotsford, BC V2T 6G9 Tel: 604-504-7936 Fax: 604-504-7976** Website: www.kcsi.ca **Email:** sales@kcsi.ca Support

Sales Phone 604-504-7936 e-mail sales@kcsi.ca Phone 604-504-7936 e-mail support@kcsi.ca Fax 604-504-7976 Accounting Phone 604-504-7936

e-mail colleen@kcsi.ca